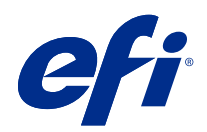

# Fiery Driver Configurator

© 2022 Electronics For Imaging, Inc. Informace obsažené v této publikaci jsou zahrnuty v Právní oznámení pro tento produkt.

## Obsah

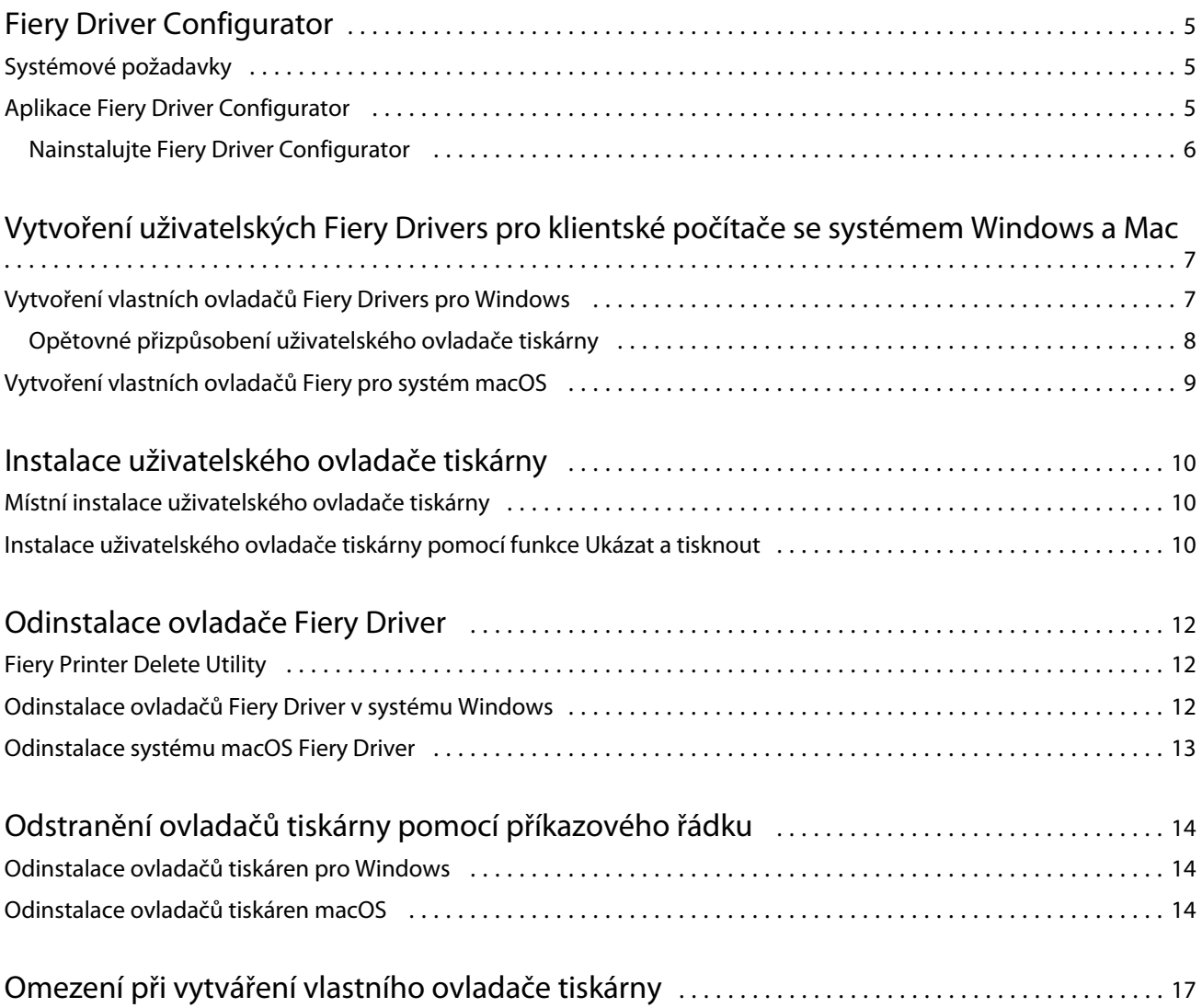

Fiery Driver Configurator Obsah 4

## <span id="page-4-0"></span>Fiery Driver Configurator

Nástroj Fiery Driver Configurator je samostatná aplikace pro Windows, která umožňuje správci vytvářet vlastní ovladače Fiery PS Drivers pro klientské počítače se systémem Windows.

Uložením konfiguračního souboru z aplikace Fiery Driver Configurator pro Windows a pak použitím doprovodné aplikace Fiery Driver Configurator pro macOS lze vytvořit balíček tiskového ovladače pro macOS.

Aplikace Fiery Driver Configurator v podstatě vytváří zjednodušený ovladač tiskárny, například pro plnění potřeb konkrétní skupiny nebo obchodní jednotky v rámci společnosti.

Správce může zobrazit/skrýt a uzamknout/odemknout funkce a nastavit výchozí nastavení možností tisku.

Když vytváříte přizpůsobený ovladač Fiery Driver pro Windows, můžete také vytvořit stejný přizpůsobený ovladač Fiery Driver pro macOS.

### Systémové požadavky

Nástroj Fiery Driver Configurator má minimální požadavky na operační systémy a podporu ovladače Fiery Driver.

Software Fiery Driver Configurator můžete nainstalovat v následujících operačních systémech:

- **•** Windows 11
- **•** Windows 10
- **•** Windows 8.1
- **•** Windows 8
- **•** Windows 7
- **•** Windows Server 2008
- **•** Windows Server 2012
- **•** Windows Server 2012 R2
- **•** Windows Server 2016
- **•** Windows Server 2019
- **•** Windows Server 2022
- **•** Mac OS X v10.7 a novější

Podporován je ovladač Fiery Driver v4.8 a novější.

Pro seznam podporovaných nástrojů Fiery Driver Configurator kompatibilních s ovladači Fiery PS Drivers přejděte na stránku [Ovladače tiskáren EFI](http://www.efi.com/support-and-downloads/download-center/).

### <span id="page-5-0"></span>Aplikace Fiery Driver Configurator

Aplikaci Fiery Driver Configurator lze nainstalovat do počítačů se systémem Windows a Mac.

#### **Nainstalujte Fiery Driver Configurator**

Místně můžete nainstalovat Fiery Driver Configurator a vytvořit vlastní Fiery Drivers v klientském počítači se systémem Windows nebo Mac.

Nástroj Fiery Driver Configurator lze stáhnout z webové stránky podpory EFI.

- **1** Přejděte na [Podporu a soubory ke stažení](http://www.efi.com/support-and-downloads/downloads/).
- **2** V části Produkty Fiery klikněte na položku Fiery ovladače a obslužné programy.
- **3** Než budete moci stáhnout aktualizace systémového softwaru a dokumentaci, musíte se zaregistrovat. Kliknutím na tlačítko Odeslat odešlete své registrační údaje.
- **4** Klikněte na kartu Aplikační software a nástroje v centru stahování.
- **5** V seznamu Vybrat software vyberte možnost Fiery Driver v seznamu Vybrat verzi vyberte Fiery Driver Configurator a klikněte na tlačítko Najít.
- **6** Klikněte na tlačítko Stáhnout pro podporovaný operační systém (Windows nebo Mac).
- **7** Kliknutím na tlačítko Přijmout potvrďte svůj souhlas s podmínkami licenční smlouvy.
- **8** Dvakrát klikněte na stažený soubor .exe (Windows) nebo .dmg (Mac) a postupujte podle pokynů na obrazovce.

7

# <span id="page-6-0"></span>Vytvoření uživatelských Fiery Drivers pro klientské počítače se systémem Windows a Mac

Uživatelské Fiery Drivers můžete vytvořit pomocí nástroje Fiery Driver Configurator pro klientské počítače se systémem Windows a Mac.

### Vytvoření vlastních ovladačů Fiery Drivers pro Windows

Pro klientské počítače se systémem Windows můžete vytvořit vlastní ovladače Fiery Drivers.

- **1** Chcete-li otevřít aplikaci, přejděte na položku Start > Všechny programy > Fiery > Fiery Driver Configurator a klikněte na možnost Fiery Driver Configurator.
- **2** Klikněte na tlačítko Procházet a přejděte do umístění Fiery Driver. Pokračujte výběrem souboru oemsetup.inf.
- **3** Chcete-li se připojit k serveru Fiery server na síti, zaškrtněte políčko Pro lepší výsledky připojit k serveru Fiery a pak klikněte na položku Připojit a vyhledejte server Fiery server (je-li dostupný).

Pokud zvolíte připojení k serveru Fiery server, zobrazí nástroj Fiery Driver Configurator nainstalované možnosti na tiskárně (například finišery a balíčky možností), které lze přizpůsobit a také funkce, které spoléhají na obousměrnou komunikaci. Pokud není server Fiery server připojený, pak nelze položky přizpůsobit.

**4** Kliknutím na tlačítko Upravit přizpůsobte ovladač tiskárny. Zobrazí se okno Vlastnosti úlohy. Dostupné možnosti v ovladači tiskárny se zobrazí s přidanými ikonami, které umožňují zamknout nebo odemknout nebo zobrazit či skrýt položky a karty.

**Poznámka:** Doporučujeme skrýt všechny možnosti, které nejsou použity ke zjednodušení vlastního ovladače tiskárny.

- **5** Pro přizpůsobení karet, možností tisku a nastavení výchozích hodnot použijte následující postup.
	- **•** Vyberte kartu a klikněte na položku Uzamknout kartu nebo Skrýt kartu.
		- **•** Po uzamčení je karta viditelná v ovladači tiskárny, ale uživatel ji nemůže měnit.
		- **•** Pokud je karta skrytá, tak se v ovladači tiskárny nezobrazí.

8

- <span id="page-7-0"></span>**•** Pro každou možnost tisku nebo kategorii možnosti tisku na kartě můžete Zamknout/Odemknout a Skrýt/ Zrušit skrytí kliknutím na příslušnou ikonu vedle možnosti tisku a také vybrat výchozí nastavení.
	- **•** V případě uzamčení možnosti tisku jej uživatel nemůže změnit v ovladači tiskárny. Pokud je možnosti tisku skrytá, nezobrazí se v ovladači tiskárny.
	- **•** Pokud určíte výchozí nastavení, můžete ho uzamknout, takže bude vždy zapnuté a uživatel ho nebude moci změnit.
- **•** Po provedení výběru klikněte na tlačítko OK.

Kliknutím na tlačítko Vynulovat se vrátíte na karty výchozí tovární ovladač, možnosti tisku a nastavení.

**Poznámka:** Kartu Rychlý přístup přizpůsobit nelze a neobsahuje tlačítka Uzamknout kartu nebo Skrýt kartu.

- **6** Přejděte do umístění pro uložení balíčku ovladačů Fiery Driver.
- **7** Zaškrtněte políčko Uložit soubor přizpůsobení pro ovladač Mac a vytvořte soubor .xml pro přizpůsobení ovladače Fiery Driver pro klientské počítače se systémem Mac.
- **8** Klikněte na tlačítko Uložit a uložte a exportujte vlastní Fiery Driver pro Windows. Uživatelský ovladač tiskárny pro Windows lze nainstalovat pomocí souboru setup.exe. Lze jej také nakonfigurovat jako sdílený ovladač tiskárny ze serveru Windows. Klientský počítač se může připojit k serveru se systémem Windows pomocí funkce Ukázat a tisknout

### **Opětovné přizpůsobení uživatelského ovladače tiskárny**

Nástroj Fiery Driver Configurator umožňuje přizpůsobení dříve přizpůsobeného ovladače tiskárny.

**Poznámka:** Přizpůsobit můžete pouze již dříve přizpůsobený ovladač tiskárny pro Windows.

- **1** Chcete-li otevřít aplikaci, přejděte na položku Start > Všechny programy > Fiery > Fiery Driver Configurator a klikněte na možnost Fiery Driver Configurator.
- **2** Klikněte na tlačítko Procházet a přejděte do umístění složky, kde se nachází ovladač Fiery Driver, který byl dříve přizpůsoben pomocí Fiery Driver Configurator. Pokračujte výběrem souboru oemsetup.inf.
- **3** Chcete-li se připojit k serveru Fiery server na síti, zaškrtněte políčko Pro lepší výsledky připojit k serveru Fiery a pak klikněte na položku Připojit a vyhledejte server Fiery server (je-li dostupný). Pokud zvolíte připojení k serveru Fiery server, zobrazí nástroj Fiery Driver Configurator nainstalované možnosti na tiskárně (například finišery a balíčky možností), které lze přizpůsobit a také funkce, které spoléhají na obousměrnou komunikaci. Pokud není server Fiery server připojený, pak nelze položky přizpůsobit.
- **4** Kliknutím na tlačítko Upravit přizpůsobte dříve přizpůsobený ovladač tiskárny. Zobrazí se dialogové okno Vlastnosti úlohy. Všechna dříve přizpůsobená nastavení lze zobrazit a změnit podle nového požadavku na nové přizpůsobení. Dostupné možnosti v ovladači tiskárny se zobrazí s přidanými ikonami, které umožňují zamknout nebo odemknout nebo zobrazit či skrýt položky a karty.
- **5** Pro přizpůsobení karet, možností tisku a nastavení výchozích hodnot použijte následující postup:
	- **•** Vyberte kartu a klikněte na položku Uzamknout kartu nebo Skrýt kartu.
		- **•** Po uzamčení je karta viditelná v ovladači tiskárny, ale uživatel ji nemůže měnit.
		- **•** Pokud je karta skrytá, tak se v ovladači tiskárny nezobrazí.

9

- <span id="page-8-0"></span>**•** Pro každou možnost tisku nebo kategorii možnosti tisku na kartě máte možnost Zamknout/Odemknout a Skrýt/Zrušit skrytí kliknutím na příslušnou ikonu vedle možnosti tisku a také výběru výchozího nastavení.
	- **•** V případě uzamčení možnosti tisku jej uživatel nemůže změnit v ovladači tiskárny. Pokud je možnosti tisku skrytá, nezobrazí se v ovladači tiskárny.
	- **•** Pokud určíte výchozí nastavení, můžete ho uzamknout, takže bude vždy zapnuté a uživatel ho nebude moci změnit.
- **•** Po provedení výběru klikněte na tlačítko OK.

Kliknutím na tlačítko Vynulovat se vrátíte na karty výchozí tovární ovladač, možnosti tisku a nastavení.

- **6** Přejděte do umístění pro uložení balíčku ovladačů Fiery Driver.
- **7** Zaškrtněte políčko Uložit soubor přizpůsobení pro ovladač Mac a vytvořte soubor .xml pro přizpůsobení ovladače Fiery Driver pro klientské počítače se systémem Mac.
- **8** Určete nové umístění k uložení opětovně přizpůsobeného ovladače tiskárny. Určením nového umístění zachováte původní přizpůsobený ovladač tiskárny a nově přizpůsobený ovladač tiskárny jako jedinečné instance.
- **9** Klikněte na tlačítko Uložit a uložte a exportujte vlastní Fiery Driver pro Windows. Uživatelský ovladač tiskárny lze nainstalovat pomocí souboru setup.exe. Lze jej také nakonfigurovat jako sdílený ovladač tiskárny ze serveru Windows. Klientský počítač se může připojit k serveru se systémem Windows pomocí funkce Ukázat a tisknout

### Vytvoření vlastních ovladačů Fiery pro systém macOS

Pro klientské počítače se systémem Mac můžete vytvořit vlastní Fiery Drivers.

- **1** Otevřete složku Aplikace > Fiery > Fiery Driver Configurator a dvakrát klikněte na ikonu Fiery Driver Configurator.
- **2** Klikněte na tlačítko Procházet a přejděte do umístění konfiguračního souboru .xml, který byl vytvořen pomocí nástroje Fiery Driver Configurator v klientských počítačích Windows nebo Mac.
- **3** Přejděte do umístění souboru Fiery Printer Driver.pkg a upravte ovladač tiskárny pro macOS. Výchozí umístění souboru Fiery Printer Driver.pkg představuje umístění souboru .xml v kroku 2 na straně 9. Pokud není soubor Fiery Printer Driver.pkg v dané složce, musíte do složky přejít. Plocha představuje výchozí umístění souboru Fiery Printer Driver.pkg.
- **4** Přejděte do umístění a uložte nový přizpůsobený ovladač tiskárny. Plocha představuje výchozí umístění, ale vy můžete vybrat další složku.
- **5** Klikněte na tlačítko Konfigurovat a uložte a exportujte vlastní Fiery Driver pro systém macOS.

Soubor Fiery Printer Driver\_N.pkg se uloží do vybrané složky a "N" představuje číslo, které je násobkem dostupných balíčků Fiery Printer Driver v počítači.

Uživatelský ovladač tiskárny lze nainstalovat stejně jako další ovladače Fiery Driver pro systém macOS.

## <span id="page-9-0"></span>Instalace uživatelského ovladače tiskárny

Po vytvoření uživatelského ovladače tiskárny ho můžete nainstalovat do klientského počítače místně nebo pomocí tisku SMB.

### Místní instalace uživatelského ovladače tiskárny

Po vytvoření můžete uživatelský ovladač tiskárny místně nainstalovat do klientského počítače.

Windows Fiery Drivers: Vyhledejte soubor Print Drivers\_N, kde N je číslo použité v případě, že se v počítači nachází více instalačních souborů ovladače Fiery Driver. Pokud chcete nainstalovat uživatelské ovladače Fiery Drivers, dvakrát klikněte na soubor setup.exe ve složce <Název\_produktu>\Ovladače tiskárny\Ps\_drvr, kde Název\_produktu je Fiery server.

**Poznámka:** Nepoužívejte Průvodce přidáním tiskárny systému Windows dostupného v části Zařízení a tiskárny ovládacích panelů.

Mac OS Fiery Drivers: Vyhledejte soubor Fiery Printer Driver\_N.pkg, kde N je číslo použité v případě, že se v počítači nachází více balíčků ovladačů Fiery Driver. Dvakrát na něj klikněte a postupujte podle pokynů na obrazovce a nainstalujte ovladač tiskárny.

### Instalace uživatelského ovladače tiskárny pomocí funkce Ukázat a tisknout

Tisk SMB (označovaný rovněž jako tisk Windows nebo WINS) umožňuje nainstalovat na klientský počítač se systémem Windows uživatelské ovladače tiskárny s podporou jazyka PostScript pomocí funkce Ukázat a tisknout.

Když nainstalujete uživatelský ovladač tiskárny pomocí funkce Ukázat a tisknout a tento ovladač je sdílený mezi 32 a 64bitovou platformou, je třeba nejdříve nainstalovat ovladač, který není specifický pro operační systém/platformu (také "nenativní ovladač"), a potom teprve ovladač specifický pro operační systém/platformu (také "nativní ovladač") serveru Fiery server nebo systému se sdílenou tiskovou frontou.

Když například nastavujete 64bitový Fiery server pro sdílení tiskové fronty, musí správce nejdřív nainstalovat 32bitový (nenativní) ovladač a potom 64bitový (nativní) ovladač.

Při instalaci uživatelského ovladače tiskárny na počítači s 64bitovým systémem Windows mějte na paměti následující:

- **•** Pokud chcete nastavit sdílení na 64bitovém počítači se systémem Windows Server 2012 R2 nebo na 64bitovém počítači se systémem Windows 8.1, nainstalujte na počítač s Windows nejdříve 32bitový ovladač z okna Vlastnosti tiskového serveru a potom nainstalujte 64bitový ovladač prostřednictvím souboru setup.exe přizpůsobeného balíčku ovladačů.
- **•** Pokud chcete nastavit sdílení na 32bitovém počítači se systémem Windows 8.1, nainstalujte nejdříve 64bitový ovladač z okna Vlastnosti tiskového serveru a potom nainstalujte 32bitový ovladač prostřednictvím souboru setup.exe přizpůsobeného balíčku ovladačů.
- **•** Pokud chcete nastavit sdílení na 64bitovém počítači se systémem Windows 7, nainstalujte nejdříve 32bitový ovladač tak, že přejdete do jeho okna Vlastnosti tiskového serveru z 32bitového počítače se systémem Windows XP a pak nainstalujete 64bitový ovladač prostřednictvím souboru setup.exe přímo na 64bitovém počítači se systémem Windows 7.
- **•** Pokud chcete nastavit sdílení na 32bitovém počítači se systémem Windows 7, nainstalujte nejdříve 64bitový ovladač tak, že přejdete do jeho okna Vlastnosti tiskového serveru z 64bitového počítače se systémem Windows XP a pak nainstalujete 32bitový ovladač prostřednictvím souboru setup.exe přímo na 32bitovém počítači se systémem Windows 7.

### <span id="page-11-0"></span>Odinstalace ovladače Fiery Driver

Ovladač Fiery Driver můžete z klientského počítače odinstalovat.

Nástroje pro odinstalaci lze nainstalovat a používat z místního klientského počítače. Před použitím tohoto softwaru není nutné se připojovat k serveru Fiery Driver.

Ovladač Fiery Driver můžete odinstalovat pomocí následujících metod v závislosti na operačním systému:

- **•** Program Fiery Printer Delete Utility z klientského počítače se systémem Windows.
- **•** Program Fiery Software Uninstaller Utility z klientského počítače Mac.

### Fiery Printer Delete Utility

Nástroj Fiery Printer Delete Utility lze nainstalovat a využívat v místě k odinstalaci ovladačů Fiery Drivers z klientského počítače se systémem Windows. Před použitím tohoto softwaru není nutné se připojovat k serveru Fiery server.

Nástroj Printer Delete Utility je třeba nainstalovat do klientského počítače se systémem Windows k odstranění ovladačů tiskárny.

Nástroj Fiery Printer Delete Utility lze stáhnout z webové stránky podpory EFI.

- **1** Přejděte na [Podporu a soubory ke stažení](http://www.efi.com/support-and-downloads/downloads/).
- **2** V části Produkty Fiery klikněte na položku Fiery ovladače a obslužné programy.
- **3** Než budete moci stáhnout aktualizace systémového softwaru a dokumentaci, musíte se zaregistrovat. Kliknutím na tlačítko Odeslat odešlete své registrační údaje.
- **4** Klikněte na kartu Aplikační software a nástroje v centru stahování.
- **5** V seznamu Vybrat software vyberte možnost Fiery Driver v seznamu Vybrat verzi vyberte Fiery Printer Delete Utility a klikněte na tlačítko Najít.
- **6** Vyhledejte soubor FieryPrinterDeleteUtility.zip v seznamu výsledků a klikněte na tlačítko Stáhnout.
- **7** Kliknutím na tlačítko Přijmout potvrďte svůj souhlas s podmínkami licenční smlouvy.
- **8** Dvakrát klikněte na soubor FieryPrinterDeleteUtility.exe a postupujte dle pokynů na obrazovce.

### Odinstalace ovladačů Fiery Driver v systému Windows

Ovladače Fiery Driver v systému Windows lze odinstalovat pomocí nástroje Fiery Printer Delete Utility.

- <span id="page-12-0"></span>**1** Klikněte na tlačítko Start > Všechny programy > Fiery > Printer Delete Utility. Otevře se okno Printer Delete Utility a zobrazí se všechny ovladače Fiery Drivers nacházející se v počítači.
- **2** Proveďte jednu z následujících akcí:
	- **•** Chcete-li odstranit tiskárnu, zaškrtněte políčko vedle jejího názvu a klikněte na tlačítko Odstranit vybrané tiskárny.
	- **•** Chcete-li odstranit všechny nainstalované ovladače tiskárny, zaškrtněte políčko Odstranit všechny ovladače tiskárny a klikněte na tlačítko OK.
- **3** Po odstranění požadovaných ovladačů tiskáren klikněte na tlačítko Konec.

### Odinstalace systému macOS Fiery Driver

Ovladač Fiery Driver macOS lze odinstalovat pomocí nástroje Fiery Software Uninstaller.

Program Fiery Software Uninstaller Utility je třeba nainstalovat do klientského počítače Mac.

- **1** Přejděte do složky Aplikace a dvakrát klikněte na ikonu nástroje Fiery Software Uninstaller.
- **2** Není-li vybrána karta Tiskárny, vyberte ji.
- **3** Vyberte tiskárnu ze seznamu Nainstalované tiskárny.
- **4** Proveďte jednu z těchto akcí:
	- **•** Kliknutím na příkaz Odebrat tiskárnu a ovladač odeberte tiskárnu i příslušné soubory ovladače tiskárny. Chcete-li odebrat tiskárnu i související ovladač tiskárny, nelze vybrat více tiskáren současně.
	- **•** Chcete-li odebrat pouze tiskárnu ze seznamu Nainstalované tiskárny a ponechat nainstalovaný ovladač tiskárny, klikněte na příkaz Odebrat tiskárnu.

Obslužný program může odebrat pouze tiskárny, které se právě nepoužívají ani nejsou otevřené v Doku.

**Poznámka:** Pokud je určitý ovladač tiskárny používán více tiskárnami, odebráním tohoto ovladače tiskárny odeberete i všechny tiskárny, které jej používají.

- **5** Chcete-li odstranění tiskárny potvrdit, zadejte do dialogového okna vaše heslo pro počítač se systémem Mac a klikněte na tlačítko OK.
- **6** Kliknutím na kartu Ovladače zobrazíte nainstalované ovladače tiskárny.
- **7** Zavřete dialogové okno nástroje Fiery Software Uninstaller.

# <span id="page-13-0"></span>Odstranění ovladačů tiskárny pomocí příkazového řádku

K odebrání tiskárny a příslušného ovladače tiskárny v operačních systémech Windows a macOS můžete použít funkce příkazového řádku.

### Odinstalace ovladačů tiskáren pro Windows

Program Fiery Printer Delete Utility můžete v operačním systému Windows používat z příkazového řádku k odebrání tiskárny a příslušného ovladače tiskárny.

V počítači, kde je spuštěn nástroj Fiery Printer Delete Utility, musí být nainstalován balíček Visual C++ Redistributable poslední verze.

- **1** Nainstalujte pomůcku Fiery Printer Delete Utility z nástrojů WebTools.
	- a) Spusťte internetový nebo intranetový prohlížeč a zadejte název DNS nebo IP adresu produktu Fiery server.
	- b) Rozbalte okno Stahování softwaru.
	- c) Klikněte na odkaz Ovladače tiskárny na kartě Windows a proveďte instalaci podle pokynů na obrazovce.
	- d) Přejděte do místní složky, kam jste stáhli ovladače tiskárny, a dvakrát klikněte na složku Fiery Printer Delete Utility.
	- e) Dvakrát klikněte na setup.exe a nástroj nainstalujte podle pokynů na obrazovce.
- **2** Spusťte příkazový řádek jako správce v systému Windows a přejděte na cestu, kde je nainstalována aplikace Fiery Printer Delete Utility.

Aplikace je nainstalovaná ve složce \Program Files\Fiery\Applications3\PrinterDeleteUtility.

**3** Zadejte následující příkaz: **Start /wait Printer Delete Utility.exe** [možnosti]

[možnosti] mohou být následující:

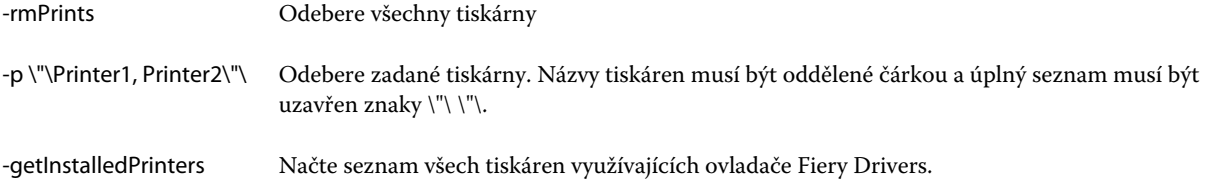

### Odinstalace ovladačů tiskáren macOS

Nástroj Fiery Software Uninstaller můžete použít z aplikace Terminal k odebrání tiskárny a příslušného ovladače tiskárny pomocí funkcí příkazového řádku v macOS.

Během procesu odinstalace nebude Fiery Software Uninstaller od uživatele požadovat potvrzení, například k zachování předvoleb.

Pokud je aplikace spuštěna, bude uzavřena a odinstalace bude pokračovat bez potvrzení od uživatele.

**1** Otevřete aplikaci Terminal.

#### **2** Napište **sudo FSU -s CurrentUserName Flag**

Kde CurrentUserName může být uvedeno jako **\"\$USER\"** nebo **`whoami`**. Slouží k získání umístění složky Library/Preferences specifické pro konkrétního uživatele.

Kde FSU je složka /Fiery Software Uninstaller.app/Contents/MacOS/Fiery Software Uninstaller.

Volba [flags] může být kterákoli z následujících možností:

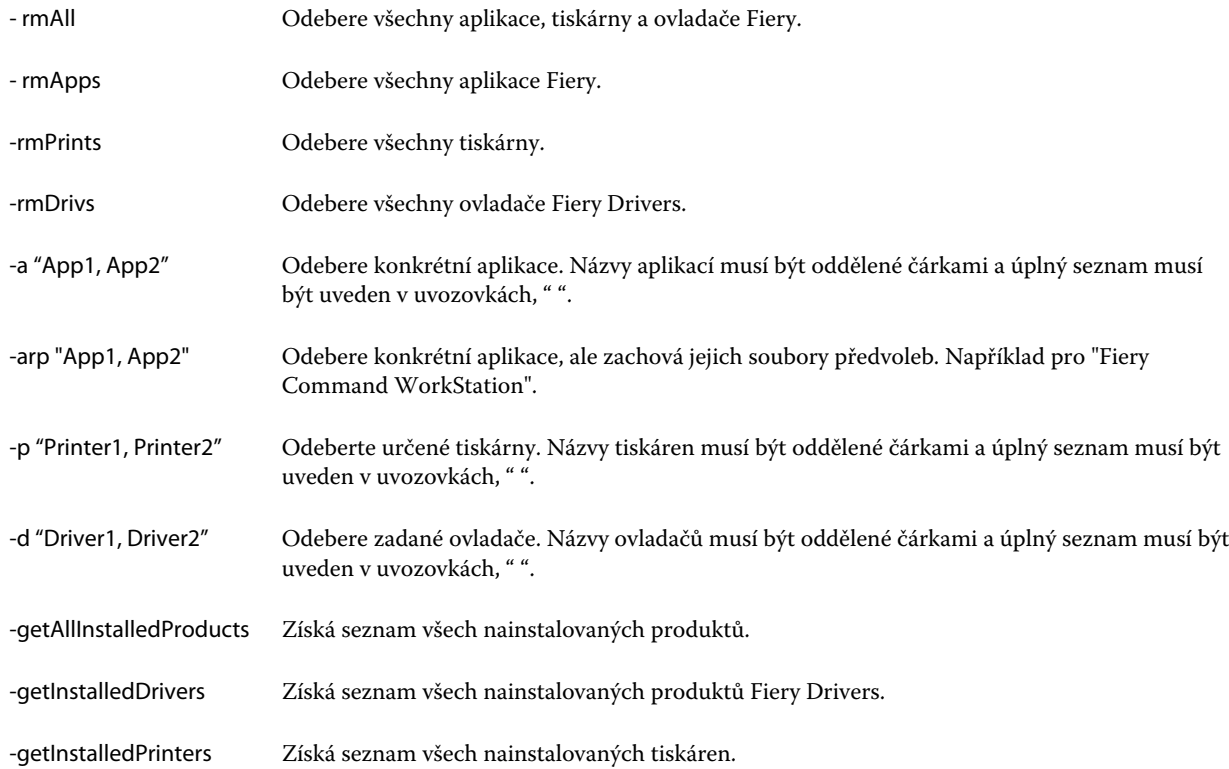

Následující příklady popisují postup odebrání ovladače tiskárny pomocí funkcí příkazového řádku Fiery Software Uninstaller.

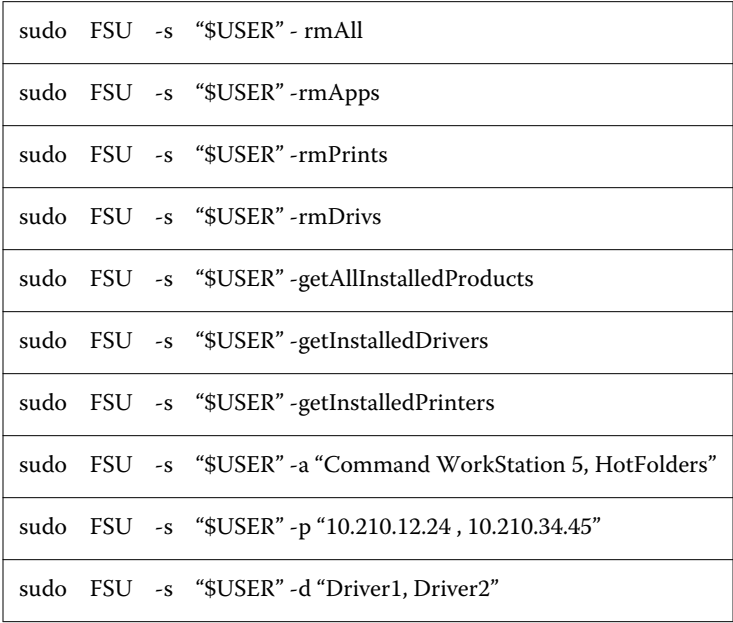

# <span id="page-16-0"></span>Omezení při vytváření vlastního ovladače tiskárny

Při vytváření vlastních ovladačů tiskárny platí omezení.

Pokročilé pracovní postupy, mezi které patří i následující, přizpůsobit nelze:

- **•** Tvorba brožur
- **•** Rozložení Společný tisk
- **•** Rozšířené nastavení barev
- **•** Speciální barvy
- **•** Ovládací prvky uživatelského rozhraní pro Ověřování uživatelů budou zakázány a budou obsahovat pouze funkci uzamčení nebo skrytí

Následují další omezení pro přizpůsobené ovladače tiskárny:

- **•** Pokud jsou možnosti tisku Smíšená média, Velikost výstupního papíru nebo Paper Catalog skryté, výsledkem bude omezený pracovní postup z přizpůsobeného ovladače tiskárny pro pracovní postup rozložení Tvorba brožur nebo Společný tisk. Možnosti Tvorba brožur a Společný tisk nelze upravovat.
- **•** Nastavení Brožura a Společný tiskbudou uživatelům v přizpůsobeném ovladači tiskárny zobrazovat příslušná nastavení jako uzamčená, společně se zobrazenými a uzamčenými poli Smíšená média, Paper Catalog a Velikost výstupního papíru.
- **•** Možnost tisku Velikost dokumentu slouží pouze pro čtení a nemá funkci uzamknutí nebo skrytí.
- **•** Možnost tisku Vodoznak bude zakázaná a bude mít pouze funkci Uzamknout kartu nebo Skrýt kartu.
- **•** Na serveru Fiery server se systémovým softwarem Fiery FS200/200 Pro a starším bude funkce Základní nastavení a Expertní nastavení na kartě Barva nedostupná nebo zašedlá. Kartu Barva je však možné uzamknout nebo skrýt pomocí položky Zamknout kartu nebo Skrýt kartu pro Režim barev.
- **•** Je-li možnost tisku Vodoznak jediný ovládací prvek uživatelského rozhraní na kartě Razítkování , musí být k přizpůsobení vodoznaků uzamčena nebo skryta celá karta.

#### **Omezení při vytváření vlastního ovladače tiskárny pro klientský počítač se systémem Mac**

Následující ovládací prvky nelze přizpůsobit pro ovladač tiskárny macOS:

- **•** Velikost dokumentu
- **•** Orientace
- **•** Počet kopií

#### **Omezení u nově vytvořeného vlastního ovladače tiskárny**

- **•** Přizpůsobený ovladač tiskárny v počítači Mac nebude mít tlačítko Přizpůsobit na panelu Rychlý přístup.
- **•** Pokud má přizpůsobený ovladač tiskárny pro Windows nebo macOS nastavenou možnost tisku Kopie na předdefinovanou hodnotu (například 5), nemusí se hodnota v poli Kopie aktualizovat v dialogovém okně Tisk aplikace.